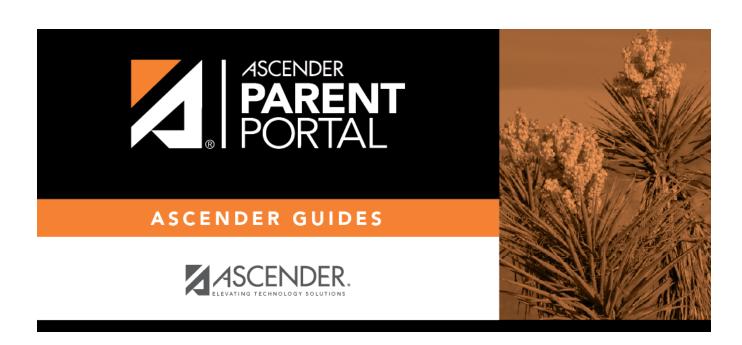

**Admin - Form Usage - Form Completion Data** 

## **Table of Contents**

| ۔ ۸dmin | Form Ilsage | - Form Completion Data      |  |
|---------|-------------|-----------------------------|--|
| Aumm -  | ruiii usaue | - FULIII CUIIIDIELIUII Dala |  |

# **Admin - Form Usage - Form Completion Data**

## ASCENDER ParentPortal Admin > Form Management > Form Usage > Form Completion Data

This page is only available to users who log on to ASCENDER ParentPortal with a district- or campuslevel security administrator user name.

This section allows you to view data from the Form Acceptance tables. These tables store data that is collected when a parent makes changes online to his student's registration information or accepts the data that is currently stored in the registration tables. You can retrieve and delete data for a specific form for the entire campus or district, as well as by parent.

If you are viewing data at the district or campus level, you can export the report to a spreadsheet.

Note that different options are available depending on your log on access.

| Select a form                       | Select the form for which you want to view acceptance data. Once you select a form, the <b>Select a level</b> field appears.                                                                                                    |
|-------------------------------------|----------------------------------------------------------------------------------------------------|
| Select a level                      | This field is only displayed once you have selected a form.                                                                                                    |
|                                     | Select the view:  • District - View all records for the selected form for all students in the district.                                                                                                    |
|                                     | Campus - View all records for the selected form for all students at a particular campus. The <b>campus</b> drop-down field appears allowing you to select the campus.                                                                                       |
|                                     | Parent/Guardian - View or delete all records for the selected form for one specific parent/guardian. Additional fields are displayed to allow you to locate the parent.                                                                                     |
|                                     | A grid is displayed which lists all parents who currently have acceptance records for the selected form, and the number of records.                                                                                                    |
|                                     | • You can select a parent by clicking <b>Select</b> in the grid, or click <b>Select all</b> to select all parents in the grid.                                                                                                    |
|                                     | If the grid is too long, you can search for a specific parent by user name or by email address.                                                                                                    |
|                                     | <ol> <li>Type a user name or email address.</li> <li>Click <b>Search</b>. If a matching parent is found who has acceptance records for the selected form, the parent is displayed.</li> </ol>                                                               |
|                                     | <ul> <li>3. Click <b>Select</b> to select the parent.</li> <li>• To clear the records according to the specified criteria:</li> <li>1. Click <b>Delete</b>. A message is displayed prompting you to confirm that you want to delete the records.</li> </ul> |
|                                     | 2. Click <b>OK</b> . A message indicates the number of records deleted.                                                                                                    |
| Total Students<br>Matching Criteria | The total number of students at the selected campus or district who have submitted the selected form is displayed. The data details can be exported.                                                                                                    |

#### **Export data:**

- If you are viewing data at the district level, a district-wide report is generated.
- If you are viewing data at the campus level, a campus-wide report is generated.

| Students With<br>Completed Forms | Export a list of students who have records indicating that the data has been accepted (with or without changes).  The report includes the following data: campus, grade level, student name, and contact information for the parent/guardian who accepted the form data. |
|----------------------------------|----------------------------------------------------------------------------------------------------|
| Students With Incomplete Forms   | Export a list of students who do not have records indicating that the data has been accepted.  The report includes the following data: campus, grade level, student name, and the contact information for parent 1.                                                      |

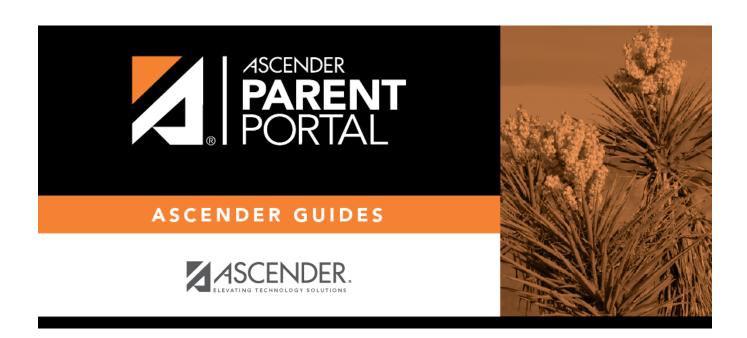

### **Back Cover**